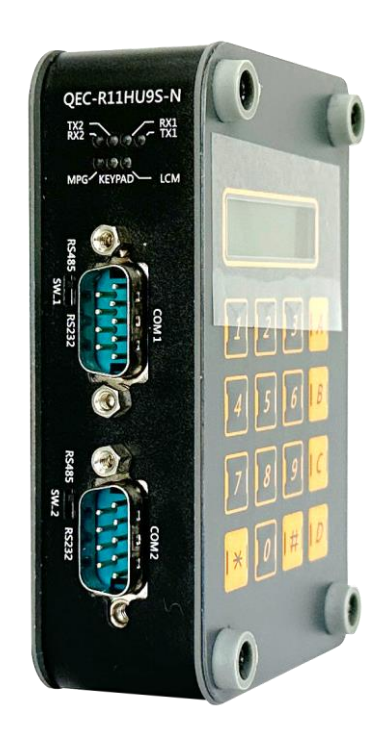

# **User Manual QEC-RXXHU**

EtherCAT Slave HID Module

With RS232/485, MPG, LCM and Keypad

**(Revision 3.0)**

#### **REVISION**

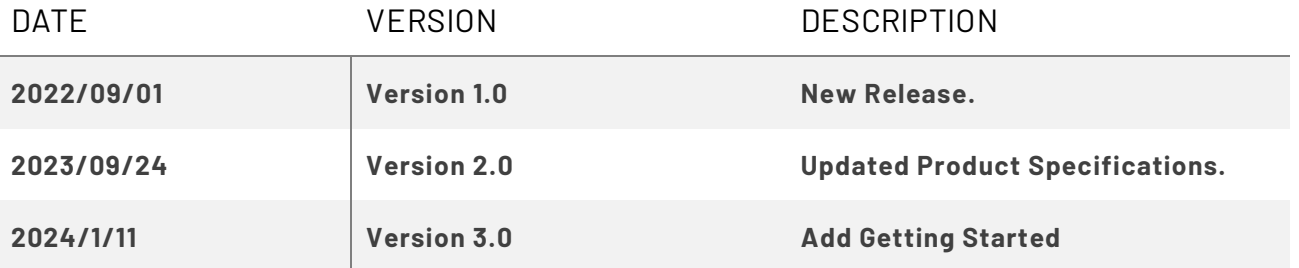

#### **COPYRIGHT**

The information in this manual is subject to change without notice for continuous improvement in the product. All rights are reserved. The manufacturer assumes no responsibility for any inaccuracies that may be contained in this document and makes no commitment to update or to keep current the information contained in this manual.

No part of this manual may be reproduced, copied, translated or transmitted, in whole or in part, in any form or by any means without the prior written permission of ICOP Technology Inc.

©Copyright 2024 ICOP Technology Inc. Ver.3 January, 2024

#### **TRADEMARKS ACKNOWLEDGMENT**

ICOP® is the registered trademark of ICOP Corporation. Other brand names or product names appearing in this document are the properties and registered trademarks of their respective owners. All names mentioned herewith are served for identification purpose only.

For more detailed information or if you are interested in other ICOP products, please visit our official websites at:

- ⚫ Global: [www.icop.com.tw](http://www.icop.com.tw/)
- USA[: www.icoptech.com](http://www.icoptech.com/)
- Japan: [www.icop.co.jp](http://www.icop.co.jp/)
- Europe[: www.icoptech.eu](http://www.icoptech.eu/)
- China[: www.icop.com.cn](http://www.icop.com.cn/)

For technical support or drivers download, please visit our websites at:

⚫ [https://www.icop.com.tw/resource\\_entrance](https://www.icop.com.tw/resource_entrance)

For EtherCAT solution service, support or tutorials, 86Duino Coding IDE 500+ introduction, functions, languages, libraries, etc. Please visit the QEC website:

⚫ QEC:<https://www.qec.tw/>

This Manual is for the QEC series.

#### **SAFETY INFORMATION**

- Read these safety instructions carefully.
- Please carry the unit with both hands and handle it with caution.
- Power Input voltage +19 to +50VDC Power Input (Typ. +24VDC)
- Make sure the voltage of the power source is appropriate before connecting the equipment to the power outlet.
- ⚫ To prevent the QEC device from shock or fire hazards, please keep it dry and away from water and humidity.
- Operating temperature between -20 to +70°C/-40 to +85°C (Option).
- When using external storage as the main operating system storage, ensure the device's power is off before connecting and removing it.
- ⚫ Never touch un-insulated terminals or wire unless your power adaptor is disconnected.
- ⚫ Locate your QEC device as close as possible to the socket outline for easy access and avoid force caused by the entangling of your arms with surrounding cables from the QEC device.
- If your QEC device will not be used for a period of time, make sure it is disconnected from the power source to avoid transient overvoltage damage.

#### *WARNING!*

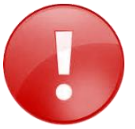

*DO NOT ATTEMPT TO OPEN OR TO DISASSEMBLE THE CHASSIS (ENCASING) OF THIS PRODUCT. PLEASE CONTACT YOUR DEALER FOR SERVICING FROM QUALIFIED TECHNICIAN.*

# <span id="page-4-0"></span>**Content**

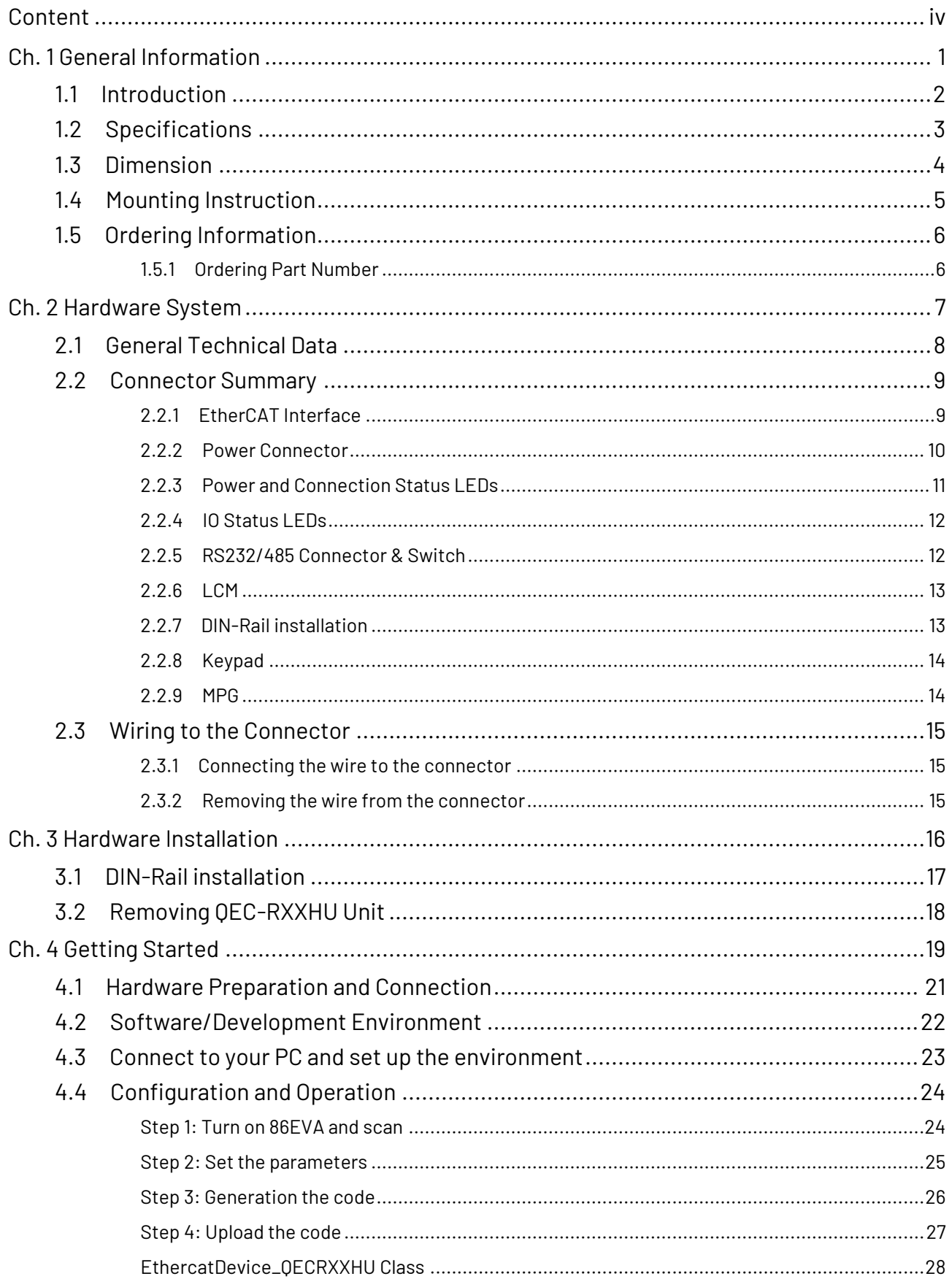

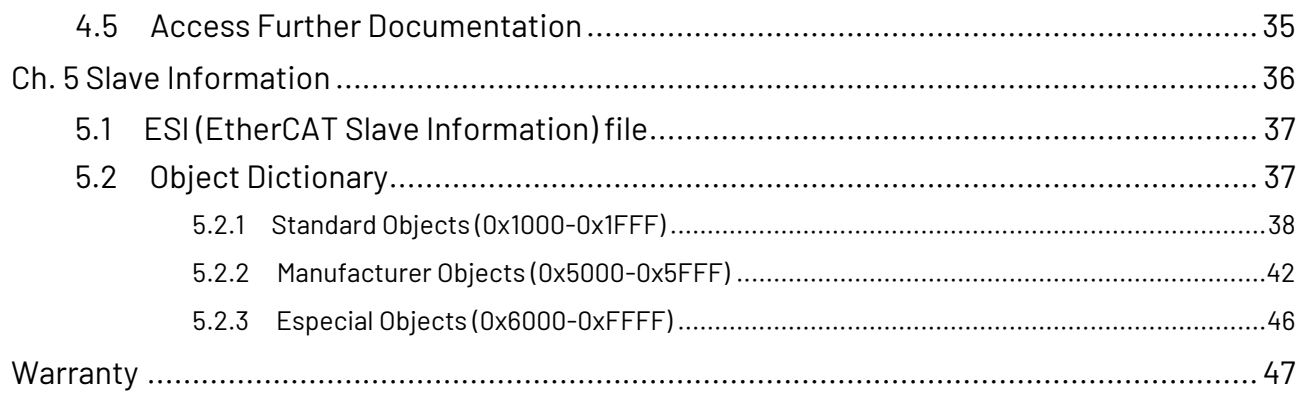

# <span id="page-6-0"></span>**Ch. 1**

# **General Information**

[1.1 Introduction](#page-7-0)

[1.2 Specifications](#page-8-0)

1.3 [Dimension](#page-9-0)

1.4 [Mounting Instruction](#page-10-0)

1.5 [Ordering Information](#page-11-0)

**ICOP × QEC** 

# <span id="page-7-0"></span>**1.1 Introduction**

QEC-RXXHU series is an industrial-grade EtherCAT slave human interface device (HID) module. Integrates rich EtherCAT gateway functions, including RS-232/485, MPG JOG, Keypad, and LCM, into the EtherCAT network for easy installation, communication, and data transmission with other devices. In addition, QEC-RXXHU has internal monitoring data capabilities to monitor the system's operating status for timely problem detection and repair.

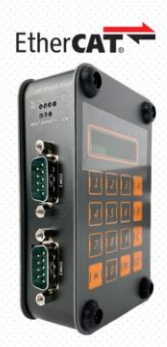

#### **OEC-RXXHU Series**

EtherCAT Slave HID Modules (UART, MPG JOG, Keypad, LCM)

QEC-RXXHU has passed the validation of consistency testing tools and is suitable for various traditional industrial automation applications, such as production line control, robot control, smart warehousing, etc. It can easily convert the communication method to the EtherCAT protocol to improve system stability and reliability.

QEC-RXXHU features two standard UART interfaces that can connect to devices with RS232 or RS485 communication interfaces. With ESD protection, it is suitable for demanding industrial applications and supports overvoltage protection and hardware flow control. It can achieve a maximum speed of 115200 bps, making connecting the QEC-RXXHU to other traditional automation devices easy.

In addition to UART, QEC-RXXHU supports human-machine interface functions such as MPG JOG, Keypad, and LCM, improving the user's operating experience and making development more intuitive and convenient. For example, MPG JOG enables remote control of robotic arms or robots through the handwheel; Keypad allows parameter input through button presses; And LCM displays system operating status and data information. These human-machine interface functions make the QEC-RXXHU series suitable for a wider range of application scenarios, facilitating user operation and monitoring.

QEC-RXXHU has dimensions of 107.45 x 77.39 x 34 mm and can be conveniently installed in a system using a Din-Rail. It operates in a temperature range of  $-20^{\circ}$ C to  $+70^{\circ}$ C and features two network interfaces for EtherCAT network redundancy, which enhances system reliability and stability. If you are looking for a feature-rich, high-reliability, and easy-to-use industrial-grade automation product, the QEC-RXXHU series is a choice you cannot miss.

# <span id="page-8-0"></span>**1.2 Specifications**

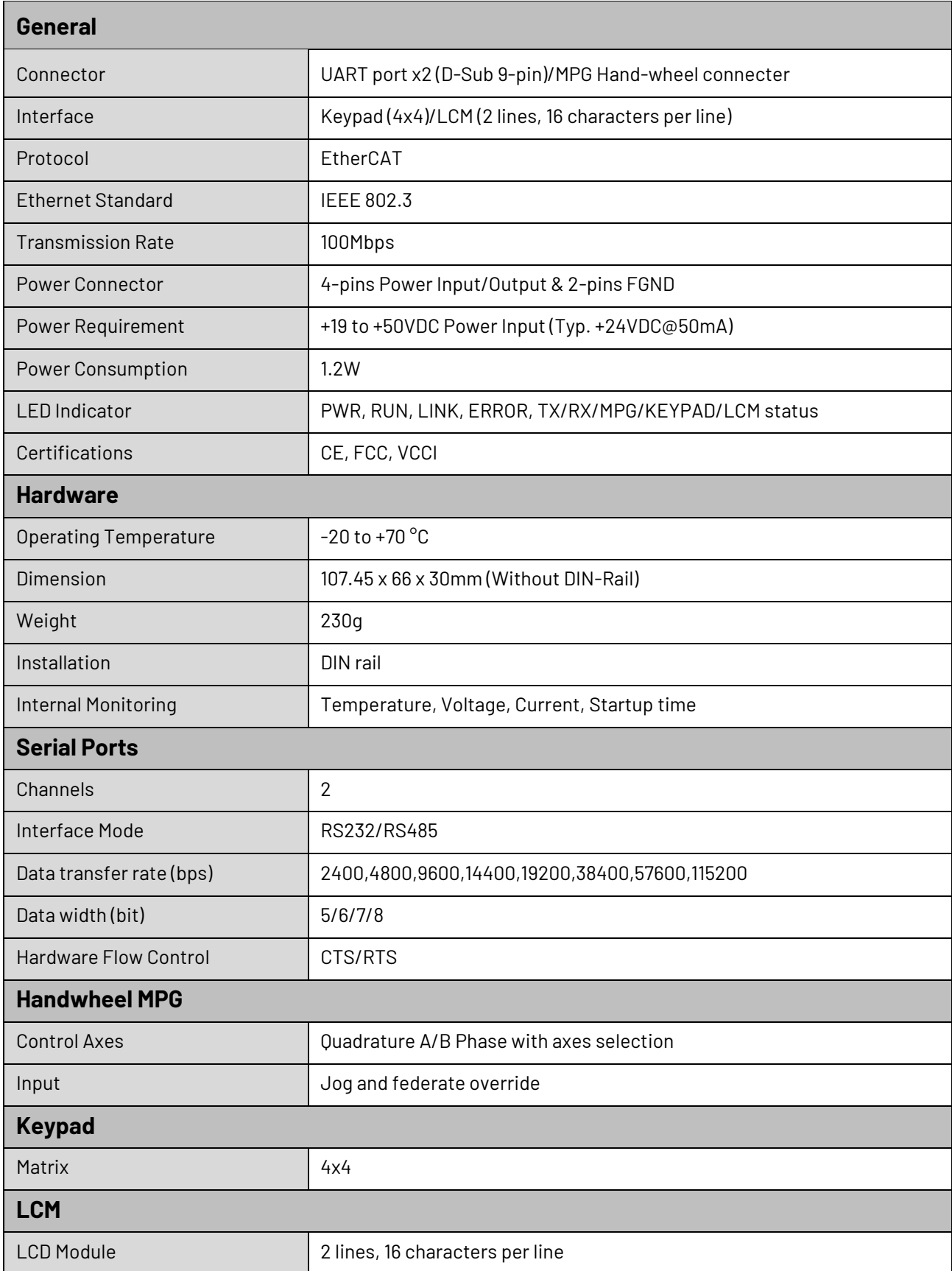

# <span id="page-9-0"></span>**1.3 Dimension**

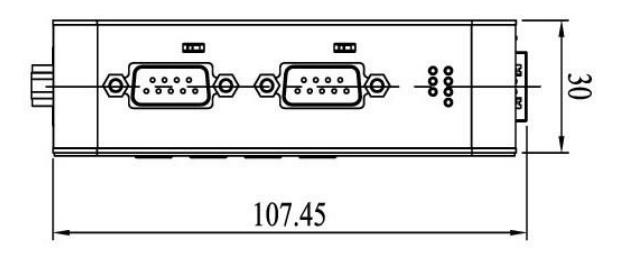

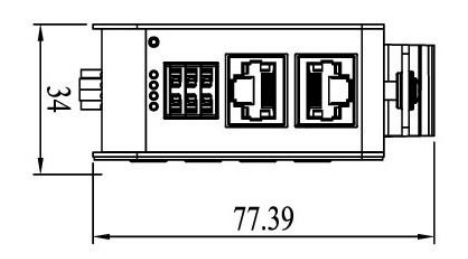

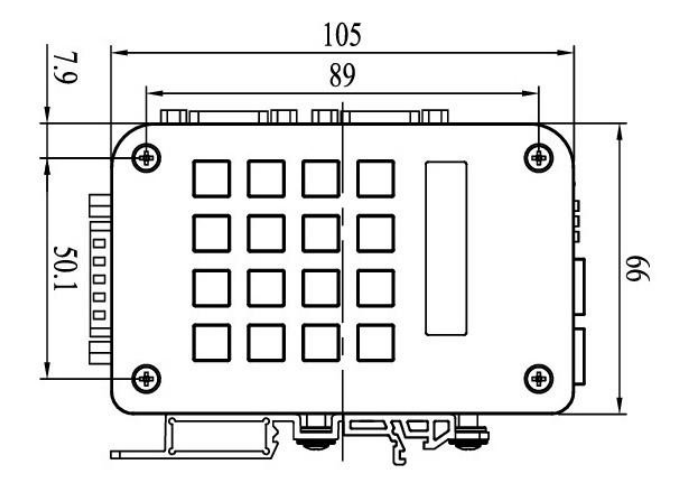

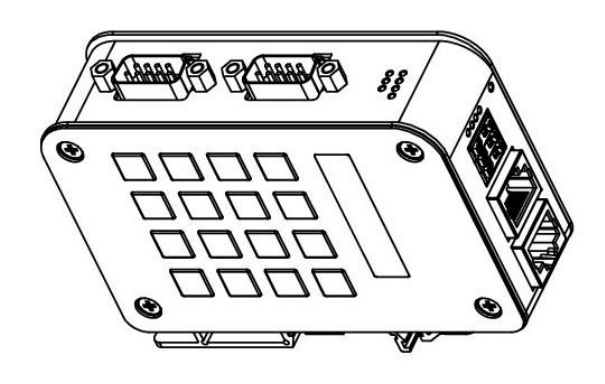

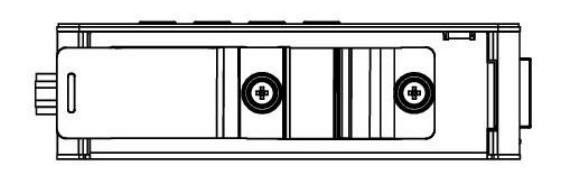

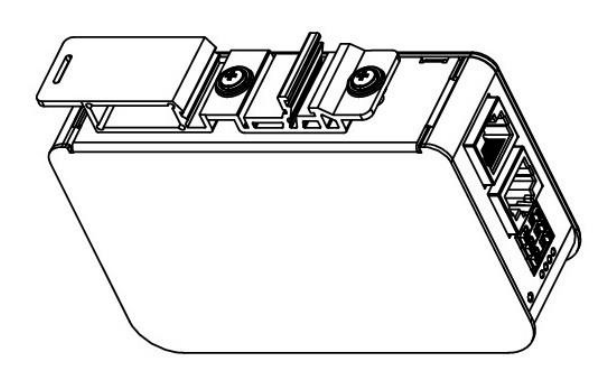

(Unit: mm)

# <span id="page-10-0"></span>**1.4 Mounting Instruction**

QEC-RXXHU series is an easy-install design to help you set-up your modules easily. Please refer to [Ch.3.1 DIN-Rail installation.](#page-22-0)

**DIN-Rill**

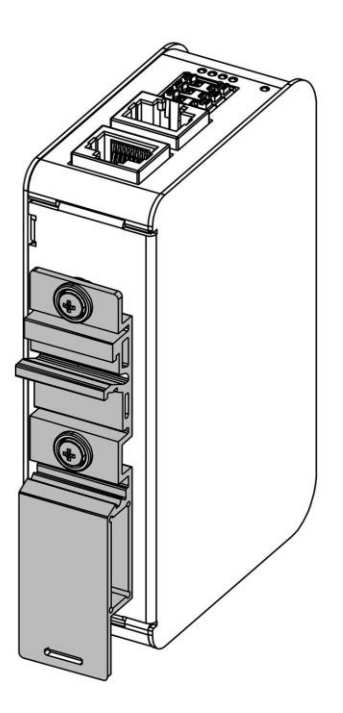

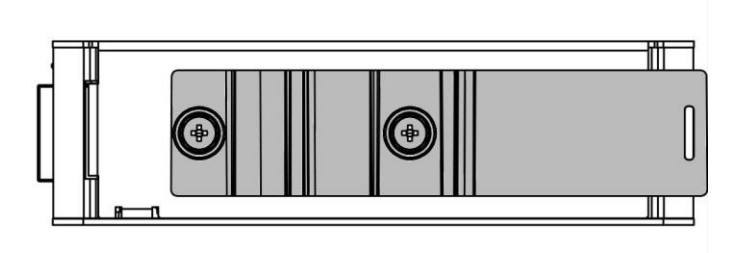

#### <span id="page-11-0"></span>**1.5 Ordering Information**

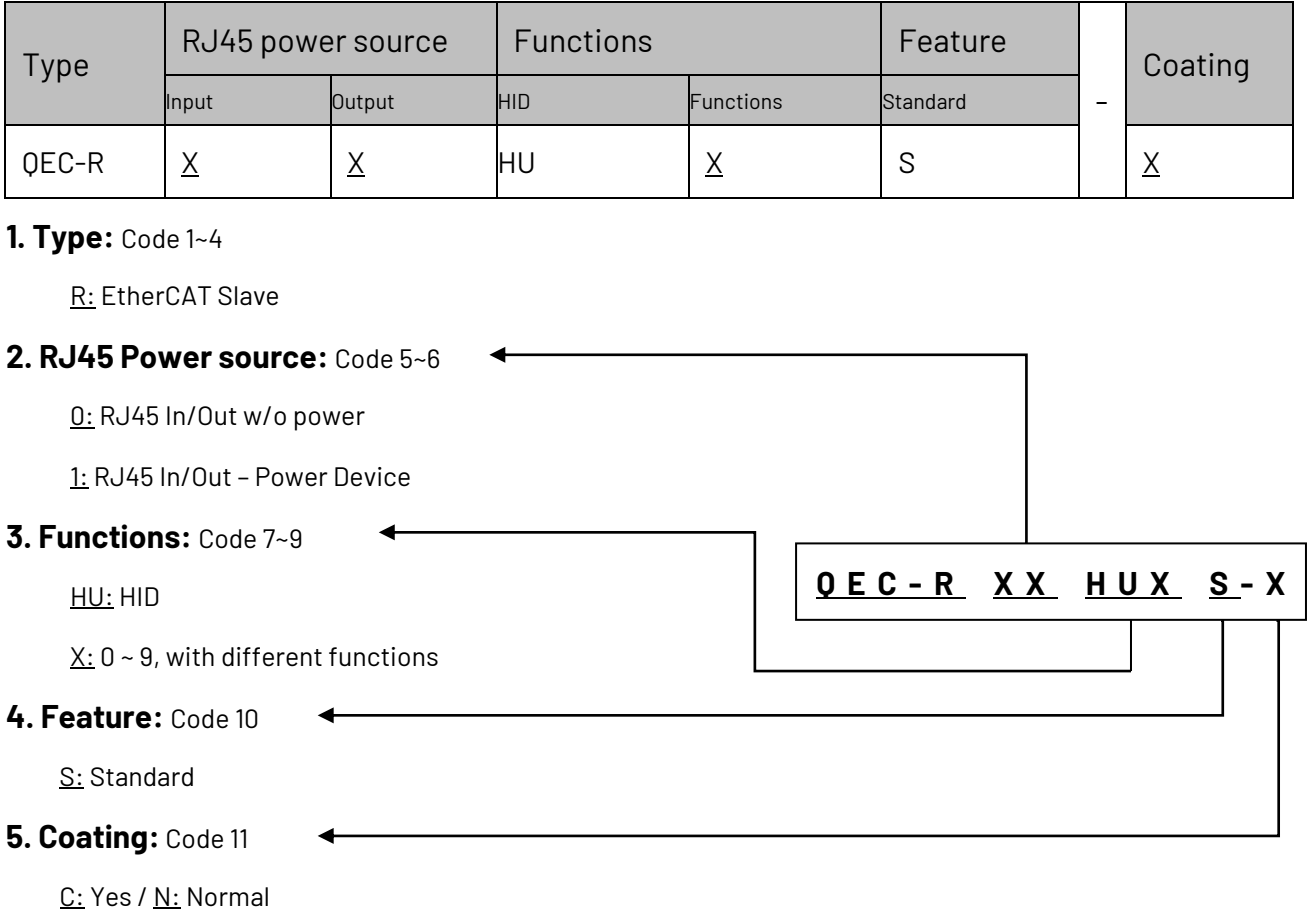

#### <span id="page-11-1"></span>**1.5.1 Ordering Part Number**

Above is the standard Part Number, please contact our sales if you need to order other part number.

- ⚫ **QEC-R00HU1S-N**: EtherCAT Slave HID module (MPG + RS232 x2)
- ⚫ **QEC-R00HU2S-N**: EtherCAT Slave HID module (Keypad + LCM)
- ⚫ **QEC-R00HU3S-N**: EtherCAT Slave HID module (MPG + Keypad + LCM)
- ⚫ **QEC-R00HU4S-N**: EtherCAT Slave HID module (MPG + Keypad)
- ⚫ **QEC-R00HU5S-N**: EtherCAT Slave HID module (RS232/485 x2)
- ⚫ **QEC-R00HU6S-N**: EtherCAT Slave HID module (MPG + Keypad + RS232 x2)
- ⚫ **QEC-R00HU7S-N**: EtherCAT Slave HID module (MPG + Keypad + LCM + RS232 x2)
- ⚫ **QEC-R00HU9S-N**: EtherCAT Slave HID module (MPG + Keypad + LCM + RS232/485 x2)

# <span id="page-12-0"></span>**Ch. 2**

# **Hardware System**

[2.1 General Technical Data](#page-13-0)

[2.2 Connector Summary](#page-14-0)

[2.3 Wiring to the Connector](#page-20-0)

# <span id="page-13-0"></span>**2.1 General Technical Data**

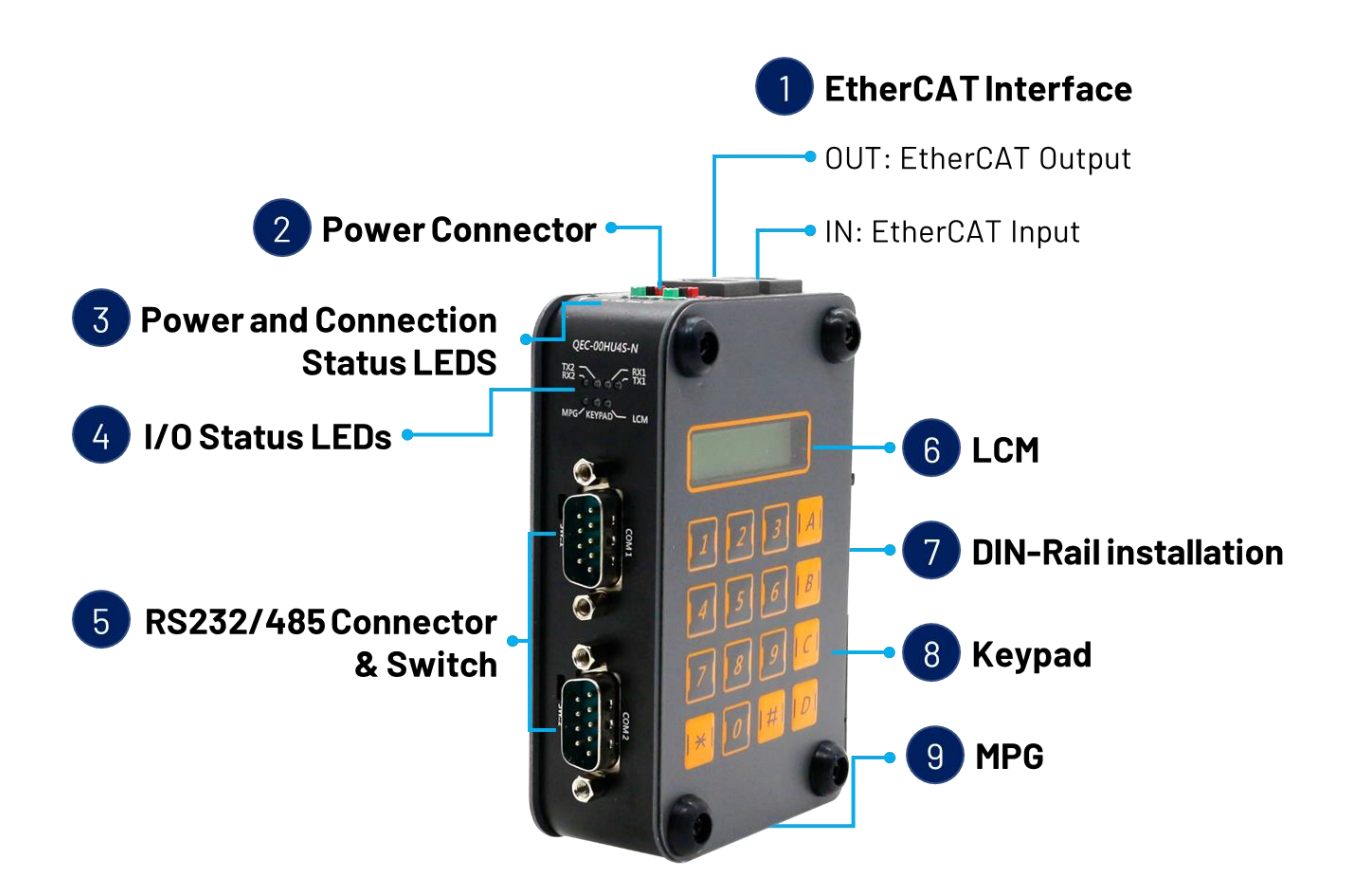

![](_page_13_Picture_3.jpeg)

![](_page_13_Picture_4.jpeg)

# <span id="page-14-0"></span>**2.2 Connector Summary**

![](_page_14_Picture_249.jpeg)

#### <span id="page-14-1"></span>**2.2.1 EtherCAT Interface**

#### EC IN

![](_page_14_Picture_250.jpeg)

#### EC OUT

![](_page_14_Picture_251.jpeg)

\* PoE LAN with the Red Housing; Regular LAN with Black Housing.

\* L4, L5, L7, L8 pins are option, for RJ45 Power IN/OUT.

![](_page_14_Figure_10.jpeg)

#### <span id="page-15-0"></span>**2.2.2 Power Connector**

![](_page_15_Picture_2.jpeg)

Vs for system power; Vp for peripheral power and backup power.

![](_page_15_Picture_72.jpeg)

\* Power Input voltage +19 to +50VDC Power Input (Typ. +24VDC)

#### <span id="page-16-0"></span>**2.2.3 Power and Connection Status LEDs**

![](_page_16_Picture_2.jpeg)

#### Power Status LED

Power input is 24V (typical). The LED status provide high/low voltage warning.

![](_page_16_Picture_185.jpeg)

\* Vs power status will be displayed first.

#### Connection Status LEDs

![](_page_16_Picture_186.jpeg)

#### <span id="page-17-0"></span>**2.2.4 IO Status LEDs**

![](_page_17_Picture_167.jpeg)

![](_page_17_Picture_168.jpeg)

#### <span id="page-17-1"></span>**2.2.5 RS232/485 Connector & Switch**

RS232/485 Connector

![](_page_17_Picture_169.jpeg)

\* Note: RS232 and RS485 cannot be used simultaneously.

#### Switch

![](_page_17_Picture_170.jpeg)

#### <span id="page-18-0"></span>**2.2.6 LCM**

LCD Module: 2 lines, 16 characters per line.

![](_page_18_Picture_3.jpeg)

#### <span id="page-18-1"></span>**2.2.7 DIN-Rail installation**

Please refer to [Ch.3.1 DIN-Rail installation.](#page-22-0)

![](_page_18_Picture_6.jpeg)

# <span id="page-19-0"></span>**2.2.8 Keypad**

Matrix: 4x4.

![](_page_19_Picture_3.jpeg)

#### <span id="page-19-1"></span>**2.2.9 MPG**

![](_page_19_Picture_114.jpeg)

#### <span id="page-20-0"></span>**2.3 Wiring to the Connector**

#### <span id="page-20-1"></span>**2.3.1 Connecting the wire to the connector**

![](_page_20_Figure_3.jpeg)

![](_page_20_Figure_4.jpeg)

Insulated Terminals Dimensions (mm)

![](_page_20_Picture_85.jpeg)

#### <span id="page-20-2"></span>**2.3.2 Removing the wire from the connector**

![](_page_20_Figure_8.jpeg)

<span id="page-21-0"></span>![](_page_21_Picture_0.jpeg)

# **Hardware Installation**

[3.1 DIN-Rail installation](#page-22-0)

[3.2 Removing QEC-RXXHU](#page-23-0) Unit

This section describes how to install QEC-RXXHU. Please turn OFF the power supply before you mount QEC-RXXHU. Always mount QEC-RXXHU one at a time.

## <span id="page-22-0"></span>**3.1 DIN-Rail installation**

Slide in the QEC-RXXHU on the hookup guides and press the QEC-RXXHU with a certain amount of force against the DIN track until the DIN Track mounting hook lock into place.

![](_page_22_Figure_4.jpeg)

When you mount the QEC-RXXHU, releasing the DIN track mounting hook on the QEC-RXXHU is unnecessary. After you mount the QEC-RXXHU, make sure it is locked to the DIN Track.

![](_page_22_Figure_6.jpeg)

Note: Always turn OFF the Unit power supply and I/O power supply before connecting and removing the QEC-RXXHU.

# <span id="page-23-0"></span>**3.2 Removing QEC-RXXHU Unit**

Use a flat-blade screwdriver to remove the DIN Track mounting hook on the unit.

![](_page_23_Figure_3.jpeg)

Pull down and out the flat-blade screwdriver with force against the DIN track until you hear the DIN Track remove the hook.

![](_page_23_Picture_5.jpeg)

<span id="page-24-0"></span>![](_page_24_Picture_0.jpeg)

# **Getting Started**

- [4.1 Hardware Preparation and Connection](#page-26-0)
- [4.2 Software/Development Environment](#page-27-0)
- [4.3 Connect to your PC and set up the environment](#page-28-0)
- [4.4 Configuration and Operation](#page-29-0)
- [4.5 Access Further Documentation](#page-40-0)

This chapter explains how to access the QEC-RXXHU modules through the [QEC-M-01](https://www.qec.tw/product/qec-m-01/) (EtherCAT Master) and its software, [86Duino Coding IDE.](https://www.qec.tw/software/) The parameter settings are easy to configure, shortening the system installation and evaluation time.

#### **Note. QEC's PoE (Power over Ethernet)**

In QEC product installations, users can easily distinguish between PoE and non-PoE: if the RJ45 house is red, it is PoE type, and if the RJ45 house is black, it is non-PoE type.

![](_page_25_Picture_4.jpeg)

![](_page_25_Picture_5.jpeg)

Non-PoE type PoE type

PoE (Power over Ethernet) is a function that delivers power over the network. QEC can be equipped with an optional PoE function to reduce cabling. In practice, PoE is selected based on system equipment, so please pay attention to the following points while evaluating and testing:

1. When connecting PoE and non-PoE devices, make sure to disconnect Ethernet cables at pins 4, 5, 7, and 8 (e.g., when a PoE-supported QEC EtherCAT master connects with a third-party EtherCAT slave).

![](_page_25_Picture_10.jpeg)

2. The PoE function of QEC is different and incompatible with EtherCAT P, and the PoE function of QEC is based on PoE Type B, and the pin functions are as follows:

![](_page_25_Picture_148.jpeg)

\* PoE LAN with the Red Housing; Regular LAN with Black Housing.

\* L4, L5, L7, L8 pins are option, for RJ45 Power IN/OUT.

3. QEC's PoE power supply is up to 24V/3A.

# <span id="page-26-0"></span>**4.1 Hardware Preparation and Connection**

The following devices are used here:

- 1. QEC-M-01P (EtherCAT Master/PoE)
- 2. QEC-R11HU9S-N (EtherCAT HID Slave, supports 2 UART, 1 MPG, 1 Keypad, 1 LCM)
- 3. 24V power supply & EU-type terminal cable
- 4. LAN cable

![](_page_26_Picture_7.jpeg)

All QEC devices have PoE functions, so we only need to connect to Vs+/Vs and Vp+/Vp power pins (EU terminals) supplies for 19 to 50VDC power on QEC-M-01P, and then other devices will be powered by PoE. After powering on, you'll see the power LED light up and verify that the "PWR" LED indicators are ON (green).

![](_page_26_Figure_9.jpeg)

Using the EtherCAT Out port (top side) connected to the EtherCAT In port of QEC-R11HU9S via RJ45 cable (powered by PoE).

![](_page_26_Picture_11.jpeg)

# <span id="page-27-0"></span>**4.2 Software/Development Environment**

![](_page_27_Picture_2.jpeg)

After downloading, please unzip the downloaded zip file, no additional software installation is required, just double-click **86duino.exe** to start the IDE.

![](_page_27_Picture_51.jpeg)

\*Note: If Windows displays a warning, click Details once and then click the Continue Run button once.

![](_page_27_Picture_52.jpeg)

#### 86Duino Coding IDE 500+ looks like below.

# <span id="page-28-0"></span>**4.3 Connect to your PC and set up the environment**

Follow the steps below to set up the environment:

- 1. Connect the QEC-M-01P to your PC via a Micro USB to USB cable (86Duino IDE installed).
- 2. Turn on the QEC power.
- 3. Open "Device Manager" -> "Ports (COM & LPT)" in your PC and expand the ports; you should see that the "Prolific PL2303GC USB Serial COM Port (COMx)" is detected; if not, you will need to install the required drivers.

(For Windows PL2303 driver, you can downloa[d here\)](http://www.oneping.com.tw/downlaod/driver/Windows/PL2303driver.zip)

![](_page_28_Picture_7.jpeg)

- 4. Open the 86Duino IDE.
- 5. Select the correct board: In the IDE's menu, select "Tools" ->" Board"- > QEC-M-01 (or the QEC-M master model you use).
- 6. Select Port: In the IDE's menu, select "Tools"- >" Port" and select the USB port to connect to the QEC-M master (in this case, COM3 (QEC)).

![](_page_28_Figure_11.jpeg)

# <span id="page-29-0"></span>**4.4 Configuration and Operation**

86EVA is a graphical EtherCAT configurator based on the EtherCAT Library in the 86Duino IDE and is one of the development kits for 86Duino. The user can use it to configure the EtherCAT network quickly and start programming.

#### <span id="page-29-1"></span>**Step 1: Turn on 86EVA and scan**

![](_page_29_Picture_4.jpeg)

The 86EVA tool can be opened via the following buttons.

Once you have confirmed that the correct COM port has been selected of QEC-M-01P, press the Connect button to start scanning the EtherCAT network.

![](_page_29_Picture_7.jpeg)

The connected devices will be displayed after the EtherCAT network has been scanned. Press the "View" button in the lower left corner to check the device's status (Voltage, Current, and Temperature; View2) and operating time (Hours; View3).

![](_page_29_Picture_9.jpeg)

#### <span id="page-30-0"></span>**Step 2: Set the parameters**

Press twice on the scanned device image to enter the corresponding parameter setting screen.

![](_page_30_Picture_3.jpeg)

#### **QEC-M-01**

Press twice on the image of the QEC-M-01 to see the parameter settings.

This example will use the default settings and not change any settings; please click "Back" in the upper left corner to return.

![](_page_30_Picture_7.jpeg)

#### **QEC-R11HU9S-N**

Press twice on the image of the QEC-R11HU9S to see the parameter settings.

This example will use the default settings and not change any settings; please click "Back" in the upper left corner to return.

![](_page_30_Picture_11.jpeg)

For the Device Information, you can refer to [5.2.1 Standard Objects \(0x1000-0x1FFF\)](#page-43-0) an[d 5.2.2](#page-47-0)  [Manufacturer Objects \(0x5000-0x5FFF\).](#page-47-0)

#### <span id="page-31-0"></span>**Step 3: Generation the code**

After configuring all settings, click the "Code Generation" button.

![](_page_31_Picture_3.jpeg)

When you're done, double-click the OK button to turn off 86EVA, or it will close in 10 seconds.

![](_page_31_Picture_82.jpeg)

The generated code and files are as follows:

- sketch\_dec28b: Main Project (.ino, depending on your project name)
- ChatGPT.h: Parameters to provide to ChatGPT referred
- myeva.cpp: C++ program code of 86EVA
- myeva.h: Header file of 86EVA

![](_page_31_Picture_83.jpeg)

**Additional note:** After 86EVA generates code, the following code will be automatically generated in the main program (.ino), and any of them missing will cause 86EVA not to work.

- 1. #include "myeva.h": Include EVA Header file
- 2. EVA.begin() in setup(); : Initialize the EVA function

#### <span id="page-32-0"></span>**Step 4: Upload the code**

Once the code is generated, click on the toolbar to  $\heartsuit$  compile, and to confirm that the compilation is complete and error-free, you can click  $\Theta$  to upload. The program will run when the upload is complete.

![](_page_32_Picture_3.jpeg)

After the upload, if the EtherCAT Network is running successfully, it will enter OPERATION mode.

You can confirm this by the RUN LED on your QEC slave device, which should light up. Additionally, the LED on the EtherCAT LAN ports will start blinking, indicating active operation.

![](_page_32_Picture_6.jpeg)

#### <span id="page-33-0"></span>**EthercatDevice\_QECRXXHU Class**

This class within the EtherCAT Library specifically caters to QEC EtherCAT Slave Digital IO Modules. For comprehensive details on the *EthercatDevice\_QECRXXHU Class*, please refer to [EthercatDevice\\_QECRXXHU Class.](https://www.qec.tw/ethercat/ecat-library/ethercatdevice_dmp/ethercatdevice_qecrxxhu-class/)

To obtain the full EtherCAT Master API User Manual, we encourage you to reach out to our sales team or email us directly at [info@icop.com.tw.](mailto:info@icop.com.tw) Our team is dedicated to providing you with comprehensive support and detailed information to enhance your experience with our products.

#### Practical Application Examples

#### 1. UART Port

The following example is reading the data from the Serial Monitor in 86Duino IDE and transferring it from COM1 to COM2. After COM2 receives the data, we print it on the Serial Monitor.

```
1 #include "Ethercat.h" // Include the EtherCAT Library
 3 EthercatMaster EcatMaster; // Create an EtherCAT Master Object
 4 EthercatDevice_QECR11HU9S Slave1; // Create an EtherCAT Slave Object for QECR11HU9S
 \mathbb{F}_q6 int incomingByte = 0; // Variable for incoming serial data
 7 char read_ch; // Variable for read serial data (char)
 8
 9 void setup() {
10Serial.begin(115200); // Initialize serial communication at 115200 baud rate
11
       // Initialize the EtherCAT Master. If successful, all slaves enter PRE OPERATIONAL state
12
13
       EcatMaster.begin();
14
       // Attach OECR11HU9S slave device to the EtherCAT Master at position 0
15
16
       Slavel.attach(0, EcatMaster);
17
       // Start the EtherCAT Master. If successful, all slaves enter OPERATIONAL state
18
       // FreenRun Mode, and the parameter 1000000 sets the cycle time in nanoseconds
19
20
       EcatMaster.start(1000000, ECAT_FREERUN_AUTO);
21
22
       // Configure UART settings for two COM ports of the slave device
       Slave1.uartSetBaud(COM1, 115200); // Set baud rate for COM1
23
24
       Slave1.uartSetFormat(COM1, SERIAL_8N1); // Set data format for COM1
25
       Slave1.uartSetBaud(COM2, 115200); // Set baud rate for COM2
       Slave1.uartSetFormat(COM2, SERIAL_8N1); // Set data format for COM2
26
27}
28
29 void loop() {
30<sub>0</sub>// send data only when you receive data:
31
       if (Serial.available() > 0) {
32
          // read the incoming byte:
33
          incomingByte = Serial.read();34
           // Send the byte via UART COM1 of the slave device
35
36
           Slave1.uartWrite(COM1, incomingByte);
           // Because the function is non-blocking, so we need to call update(); by ourselves
37
38
           while (Slave1.uartQueryRxQueue(COM2) <1) Slave1.update();
39
40
           // Read the received character from slave's UART COM2
          if((read_ch = (char)Slave1.uartRead(COM2)) > 0)41
42
               // Print the received data to the serial monitor
43
              Serial.print("COM2 receive: ");
44
              Serial.println(read_ch);
          \rightarrow45
       }
46
47 }
```
Note: Once the code is written, click on the toolbar to  $\heartsuit$  compile, and to confirm that the compilation is complete and error-free, you can click  $\bullet$  to upload. The program will run when the upload is complete.

![](_page_35_Picture_1.jpeg)

After uploading, you can input a number or letter to the Serial Monitor in 86Duino IDE. All data will transfer from COM1 to COM2. After COM2 receives the data, we print it on the Serial Monitor, as in the image below.

![](_page_35_Picture_3.jpeg)

#### 2. Keypad + LCM + Buzzer

The following example is reading the keypad input data and printing on the specific positions of LCM according to it. Buzzer will buzz when the keypad is pressed; among them, '#' is a clear LCM display and sets the print position to the first row, and '\*' is a clear LCM display and sets the print position to the second row.

```
1 #include "Ethercat.h"
 \overline{\mathbf{z}}3 EthercatMaster EcatMaster:
 4 EthercatDevice_QECR11HU9S Slave1;
 5
 6 int lcmY = 1;
 \overline{I}8 void myCallback() {
 9 Slave1.update();
10 }
1112 void setup() {
13EcatMaster.begin();
     Slave1.attach(0, EcatMaster);
1415
     EcatMaster.attachCyclicCallback(myCallback);
16
     EcatMaster.start(1000000, ECAT_SYNC);
1718
     Slave1.keypadClear();
19
     Slave1.1cmClear();
20}
21
22 void loop() {
23
     char keyPadInput = Slave1.keypadRead();
24
25
     if (keyPadInput >= '0' && keyPadInput <= '9') {
26
       Slave1.1cmGotoXY(keyPadInput - '0' + 1, 1cmY);
27
       Slave1.1cmWrite(keyPadInput);
28
     } else if (keyPadInput >= 'A' && keyPadInput <= 'D') {
29
       Slave1.1cmGotoXY(keyPadInput - 'A' + 11, 1cmY);
30
       Slave1.1cmWrite(keyPadInput);
     } else if (keyPadInput == '#') {
3132
       lcmY = 1;
       Slave1.lcmClear():
33
     } else if (keyPadInput == '*) {
34
       1cmY = 2;35
36
       Slave1.1cmClear();
    b
37
38
39 if (keyPadInput != 0) {
       Slave1.buzzer(3000, 200);
40
41
     }
42}
```
Note: Once the code is written, click on the toolbar to  $\heartsuit$  compile, and to confirm that the compilation is complete and error-free, you can click  $\bullet$  to upload. The program will run when the upload is complete.

![](_page_37_Picture_1.jpeg)

After uploading, you can press the keypad on the QEC-R11HU9S-N's side and printing on the specific positions of LCM according to it. Buzzer will buzz when the keypad is pressed; among them, '#' is a clear LCM display and sets the print position to the first row, and '\*' is a clear LCM display and sets the print position to the second row.

#### 3. MPG

In the following example, we want to read the data and status of the MPG of QEC-R11HU9S, and print out EMG, Enable, Axis, Ratio, Raw, Logical data through the Serial Monitor of 86Duino IDE.

```
1 #include "Ethercat.h"
 \mathfrak{p}3 EthercatMaster EcatMaster:
 4 EthercatDevice_QECR11HU9S Slave1;
 5
 6 void myCallback() {
 7 Slave1.update();
 8 }
 Q10 void setup() {
   Serial.begin(115200);
11
   while (!Serial);
1213
14EcatMaster.begin(ECAT_ETH_1);
    Slave1.attach(0, EcatMaster);
15
    EcatMaster.attachCyclicCallback(myCallback);
16
     EcatMaster.start(1000000, ECAT_SYNC);
1718 }
19
20 void loop() {
    Serial.print("EMG: ");
21
22
     Serial.print(Slave1.mpgReadEmergencyStop());
    Serial print(', Enable: ');
23
    Serial.print(Slave1.mpgReadEnableSwitch());
24
    Serial.print(', Axis: ');
25
26
    Serial.print(Slave1.mpgReadAxis());
    Serial.print(', Ratio: ');
27
    Serial.print(Slave1.mpgReadRatio());
28
    Serial.print(', Raw: ');
29
30
    Serial.print(Slave1.mpgReadEncoderRaw());
    Serial.print(', Logical: ');
3132 Serial.println(Slave1.mpgReadEncoder());
33 }
34
```
Note: Once the code is written, click on the toolbar to  $\heartsuit$  compile, and to confirm that the compilation is complete and error-free, you can click  $\bullet$  to upload. The program will run when the upload is complete.

![](_page_39_Picture_1.jpeg)

After the upload is completed, you can read the data and status of the MPG of QEC-R11HU9S, and view EMG, Enable, Axis, Ratio, Raw, Logical and other data through the Serial Monitor of 86Duino IDE.

![](_page_39_Picture_3.jpeg)

# <span id="page-40-0"></span>**4.5 Access Further Documentation**

For those seeking comprehensive details about the EtherCAT Master API, we recommend referring to the **EtherCAT Master API User Manual**. This manual provides an in-depth exploration of the API, offering insights into more advanced features and capabilities.

Additionally, if you're interested in expanding your knowledge and exploring programming functions beyond the basic setup, the **Language Reference Home and Libraries Reference** [Home](https://chat.openai.com/c/556e5a9f-ddeb-484b-86c0-974ea44e0867) are excellent resources. These sections contain valuable information and guides that cover a wide range of programming topics and libraries relevant to the EtherCAT technology.

For more info and sample request, please write to  $\frac{info@coop.com.tw}{cm}$ , call your nearest  $|COP|$ [Branch,](https://www.icop.com.tw/branches) or contact our [Worldwide Official Distributor.](https://www.icop.com.tw/distributors)

# <span id="page-41-0"></span>**Ch. 5 Slave Information**

[5.1 ESI \(EtherCAT Slave Information\) file](#page-42-0)

[5.2 Object Dictionary](#page-42-1)

# <span id="page-42-0"></span>**5.1 ESI (EtherCAT Slave Information) file**

The ESI files contain information unique to the EtherCAT Slave Terminals in XML format. You can load an ESI file into the Support Software to easily allocate Slave Terminal process data and other settings. The ESI files for QEC EtherCAT slaves are already installed in the Support Software.

#### **Note. Ensuring Up-to-date Installation of the XML Device Description File (ESI)**

To ensure smooth functioning, it is important to install the latest version of the XML device description file in the EtherCAT Master software. The latest version of the XML device description file can be downloaded from the QEC website.

<https://www.qec.tw/>

#### <span id="page-42-1"></span>**5.2 Object Dictionary**

The object dictionary defined here shall be used complementary with ETG.5001 and ETG.1000.

- Device Profile: 5001
- Modul Profile: 0
- Modular Device Profile

Usage Notes:

- The PDO mapping object and SyncManager assignment object doesn't need to be defined. In that case they are created automatically.
- The following objects are fixed included in the SSC and shall not be defined in the file: 0x1000, 0x1001, 0x1008, 0x1009, 0x100a, 0x1010, 0x1011, 0x1018, 0x10F0, 0x10F1, 0x10F3, 0x1c00, 0x1c32, 0x1c33
- Entries less or equal one 8Bit shall not overlap byte borders.
- Entries greater 8Bit shall always start at an exact word border.

#### <span id="page-43-0"></span>**5.2.1 Standard Objects (0x1000-0x1FFF)**

#### Index 1000 Device type

![](_page_43_Picture_163.jpeg)

#### Index 1001 Error register

![](_page_43_Picture_164.jpeg)

#### Index 1008 Device name

![](_page_43_Picture_165.jpeg)

#### Table 4-1: Device Name

![](_page_43_Picture_166.jpeg)

#### Index 1009 Hardware version

![](_page_44_Picture_221.jpeg)

#### Index 100A

![](_page_44_Picture_222.jpeg)

#### Index 1018 Identity

![](_page_44_Picture_223.jpeg)

#### Table 4-3: Product code & Revision Number

![](_page_44_Picture_224.jpeg)

#### Index 10F1 Error Settings

![](_page_44_Picture_225.jpeg)

#### Index 10F8 Timestamp Object

![](_page_45_Picture_236.jpeg)

#### Index 1A00 Input mapping

![](_page_45_Picture_237.jpeg)

#### Index 1C00 Sync manager type

![](_page_45_Picture_238.jpeg)

#### Index 1C12 SyncManager 2 assignment

![](_page_45_Picture_239.jpeg)

#### Index 1C13 SyncManager 3 assignment

![](_page_46_Picture_202.jpeg)

#### Index 1C33 SM input parameter

![](_page_46_Picture_203.jpeg)

#### <span id="page-47-0"></span>**5.2.2 Manufacturer Objects (0x5000-0x5FFF)**

![](_page_47_Picture_253.jpeg)

#### Index 0x5xxn Manufacturer Objects

#### Index 0x5010 Keypad

![](_page_47_Picture_254.jpeg)

#### Index 0x5011 LCM

![](_page_47_Picture_255.jpeg)

#### Index 0x5013 COM1

![](_page_48_Picture_233.jpeg)

#### Index 0x5014 COM2

![](_page_49_Picture_229.jpeg)

#### Index 0x5015 Hand Wheel Count Value

![](_page_50_Picture_186.jpeg)

#### Index 0x5016 Invert Hand Wheel Count

![](_page_50_Picture_187.jpeg)

#### Index 0x5017 Switch Filter Value

![](_page_50_Picture_188.jpeg)

#### Index 0x5018 Tone

![](_page_50_Picture_189.jpeg)

#### <span id="page-51-0"></span>**5.2.3 Especial Objects (0x6000-0xFFFF)**

#### Index 0x6nnx Input Data of the Module (0x6000 - 0x6FFF)

![](_page_51_Picture_180.jpeg)

#### Index 0x8nnx Configuration Data of Module (0x8000 – 0x8FFF)

![](_page_51_Picture_181.jpeg)

#### Index 0xFxxx Device Object (0xF000 – 0xFFFF)

![](_page_51_Picture_182.jpeg)

ICOP Technology Inc.

# <span id="page-52-0"></span>**Warranty**

This product is warranted to be in good working order for a period of one year from the date of purchase. Should this product fail to be in good working order at any time during this period, we will, at our option, replace or repair it at no additional charge except as set forth in the following terms. This warranty does not apply to products damaged by misuse, modifications, accident or disaster. Vendor assumes no liability for any damages, lost profits, lost savings or any other incidental or consequential damage resulting from the use, misuse of, originality to use this product. Vendor will not be liable for any claim made by any other related party. Return authorization must be obtained from the vendor before returned merchandise will be accepted. Authorization can be obtained by calling or faxing the vendor and requesting a Return Merchandise Authorization (RMA) number. Returned goods should always be accompanied by a clear problem description.

All Trademarks appearing in this manuscript are registered trademark of their respective owners. All Specifications are subject to change without notice. © ICOP Technology Inc. 2024